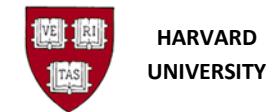

## **Delete an Unposted Journal**

### **Introduction**

#### **Purpose**

Use this procedure to delete an unposted / error journal in Oracle Financials.

#### **Trigger**

- You need to delete an unposted journal entry or batch on the same day that it was created.
- You need to delete an error or unposted journal entry or batch that was previously created.

#### **Prerequisite**

- Previous journal entry must be entered and have not posted.
- If you are not the creator of the journal, you have obtained permission from the creator.

#### **Access the General Ledger**

1. To access the **General Ledger** go to <https://huit.harvard.edu/finance> under **Oracle Financial Gateway** click on the link for **Oracle System Applications, Personal Homepage**.

2. Log in through Harvard Key. The **Oracle Applications Home Page** will open.

3. From the **Home Page,** select your **General Ledger Responsibility** (HRVD^GL …), then **Journals**, **Enter**.

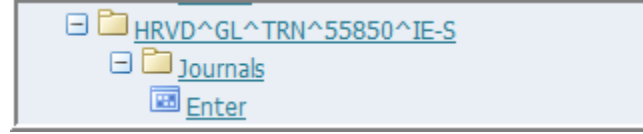

If you receive a dialog box with one of the following messages: i.

- Do you want to run this application? Click the Run button.
- "The application's digital signature cannot be verified. Do you want to run the application?" Click the Run button. Note that you may see this message twice.
- "Your Java version is out of date." Click the "Later" button, unless directed by Oracle EBS FINDINI Release Notes to update.

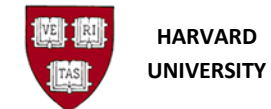

#### **Helpful Hints**

- If the journal has been posted, it can only be reversed rather than deleted. See the work instruction *Generate a Reversing Journal* for information on how to reverse the journal.
- You should only delete journals you created or have permission from the creator to delete.
- If you delete a journal batch, the General Ledger deletes all journals within the batch.
- You can delete just one journal entry in a batch of many journals.
- You cannot delete a GL-PCR journal using this method, for assistance contact *ithelp@harvard.edu*

#### **Enter Journals**

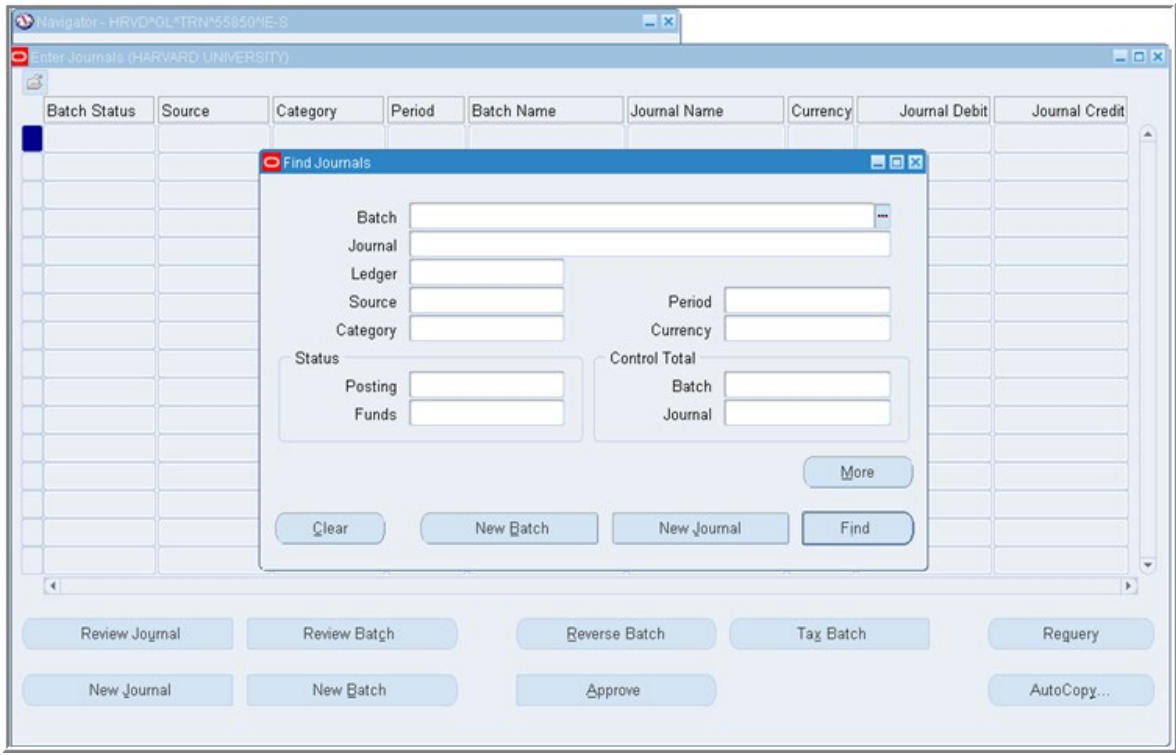

**1.** Fill in the appropriate criteria to reduce your search. For more information about finding journals, see the *Review an Existing Journal* work instruction.

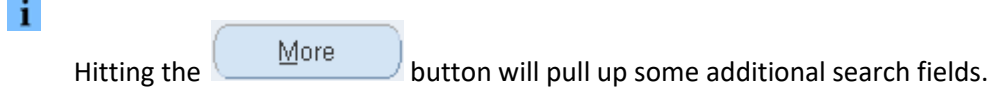

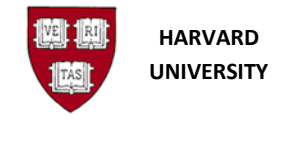

**2.** Click **Example 2.** Find to go to the *Enter Journals* form.

#### **3.** Click on the journal or batch to be deleted

If you are unsure by the title of the Batch or Journal name, click  $\left[\begin{array}{c} \text{Review Journal} \\ \text{return} \end{array}\right]$  to i. see the journal lines.

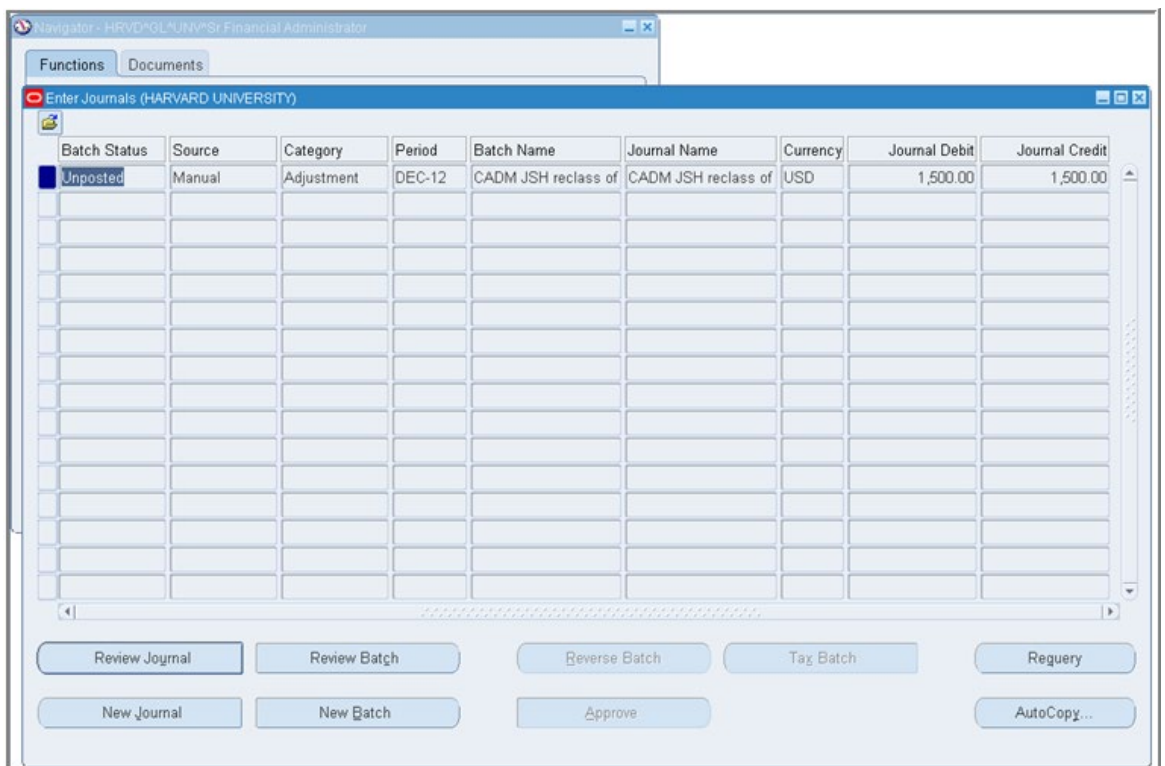

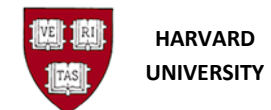

**4.** Select the **Edit** menu, then **Delete** (or, if using keyboard equivalents, Alt-E, then D), or on the toolbar

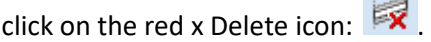

**5.** Select whether you are deleting a journal or a journal batch:

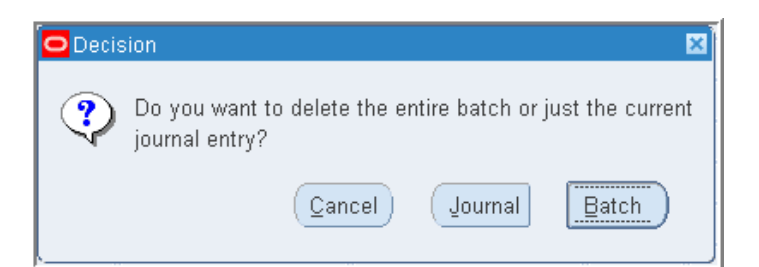

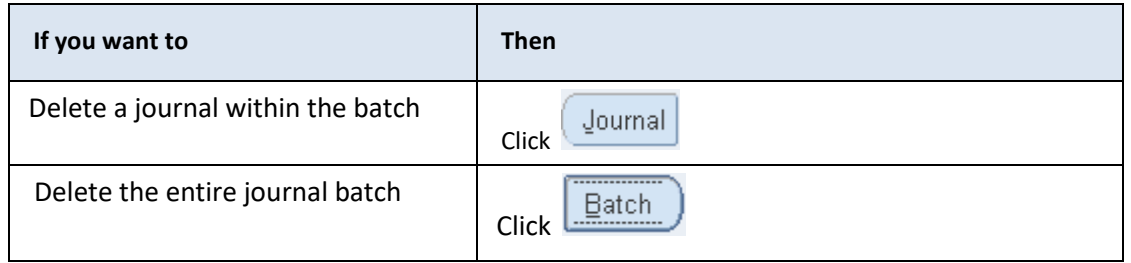

i If you have one journal to one batch, it does not matter which button is selected.

**6.** On the menu bar, click the **Save** icon:  $\bullet$  OR on the Menu bar select the File, then Save OR using the keyboard, Ctrl-S (or, if using keyboard equivalents, Alt-F, then S).

i If the action is not saved before closing your session, the delete is not processed.

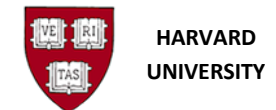

**Soldier** 

# **Status and Closing the Form**

**7.** Check the status bar in the lower left-hand corner of our screen to confirm that the transaction is complete:

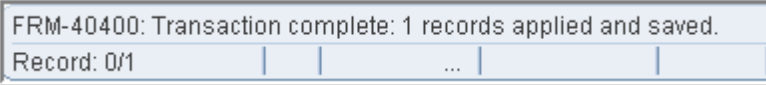

To close the form, select x in the upper right hand side of the form OR **File**, then **Close Form**

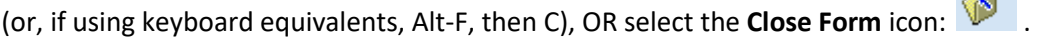

#### You will return to the **Navigator screen**:

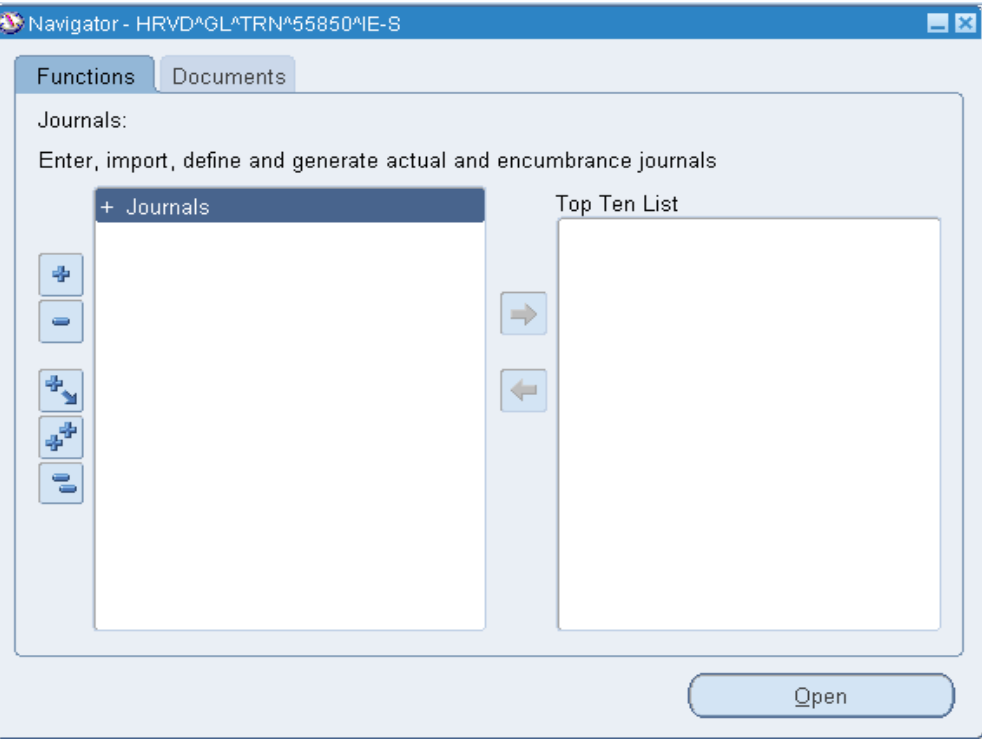

To close the General Ledger application, choose **File**, then **Exit Oracle Applications** (or, if using keyboard equivalents, Alt-F, then X).